# **WinHIT** Asiakaskorttien yhdistämisen ohjekirja

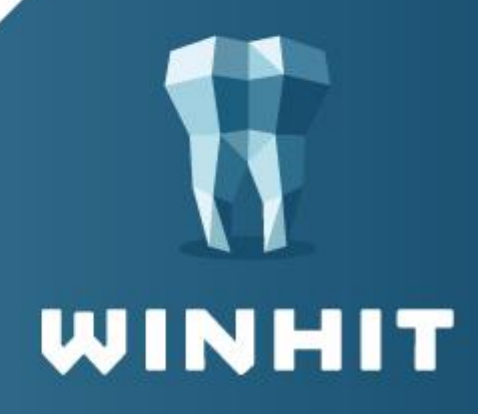

## SISÄLLYSLUETTELO

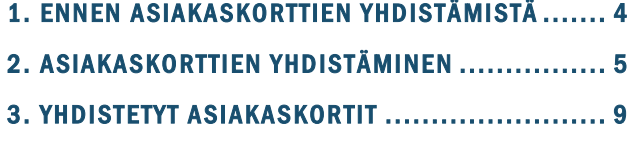

[3.1. Yhdistettyjen asiakaskorttien tiedot](#page-8-1) ........................... 9

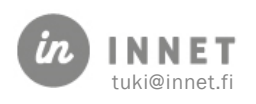

### VERSIOHISTORIA

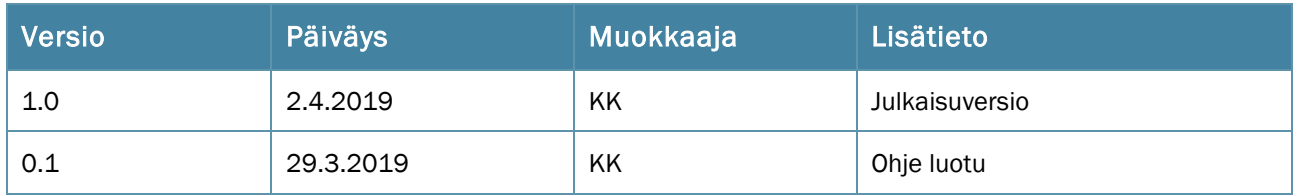

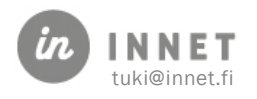

#### <span id="page-3-0"></span>1. ENNEN ASIAKASKORTTIEN YHDISTÄMISTÄ

Tarkistetaan yhdistettävien asiakkaiden tiedot, että kyseessä ovat oikeat asiakkaat. Samalla varmistetaan, että ollaan yhdistämässä asiakaskortteja, joista toisessa on virallinen henkilötunnus ja toisessa on tilapäinen henkilötunnus.

Ennen asiakaskorttien yhdistämistä tarkistetaan onko asiakkailla avoimia laskuja tai kuittaamattomia käyntejä.

Mikäli laskut on molemmilta asiakkailta laskutettu ja käyntejä ei ole kuittaamatta, voidaan aloittaa asiakaskorttien yhdistäminen.

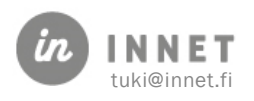

#### <span id="page-4-0"></span>2. ASIAKASKORTTIEN YHDISTÄMINEN

Asiakaskorttien yhdistäminen aloitetaan avaamalla Hoitohuone-ohjelman ylävalikosta Asiakas – Asiakaskorttien yhdistäminen.

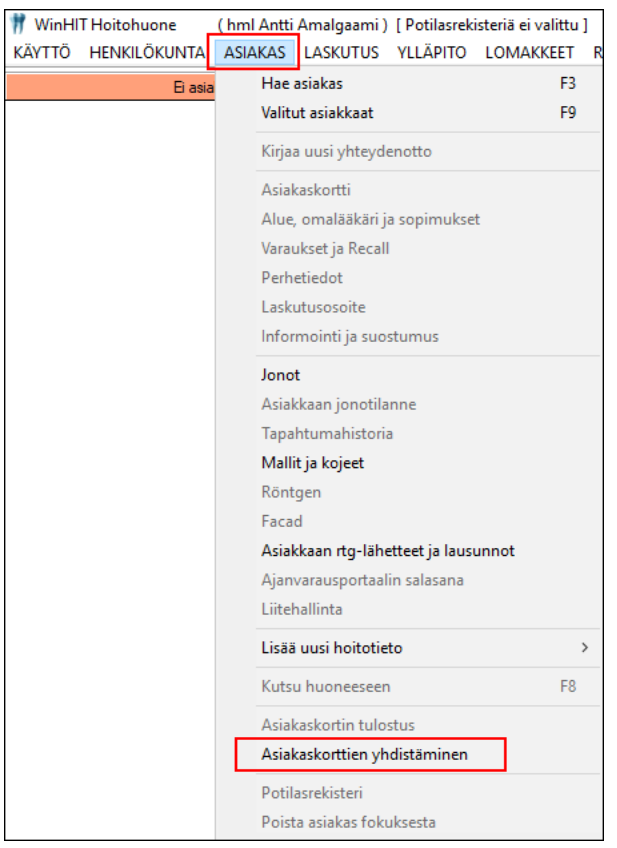

Tämän jälkeen järjestelmä kysyy varmistuskoodia, jonka voi kysyä In Net Oy:n tuesta.

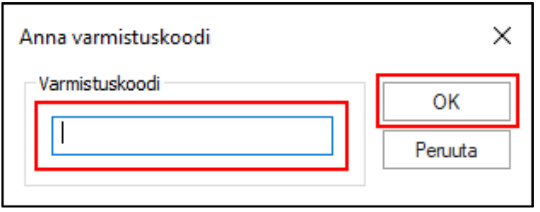

Syötetään varmistuskoodi ja painetaan OK-painiketta.

Avautuu Asiakaskorttien yhdistäminen -ikkuna.

Haetaan ensin Asiakaskortti, johon tiedon yhdistetään valitsemalla ylempi Hae-painike.

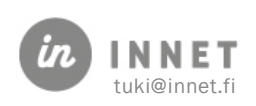

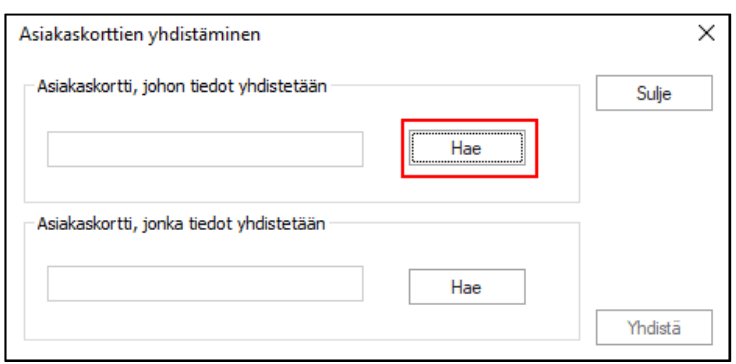

Avautuvassa Asiakkaan valinta -ikkunassa haetaan se asiakas, johon tiedot yhdistetään.

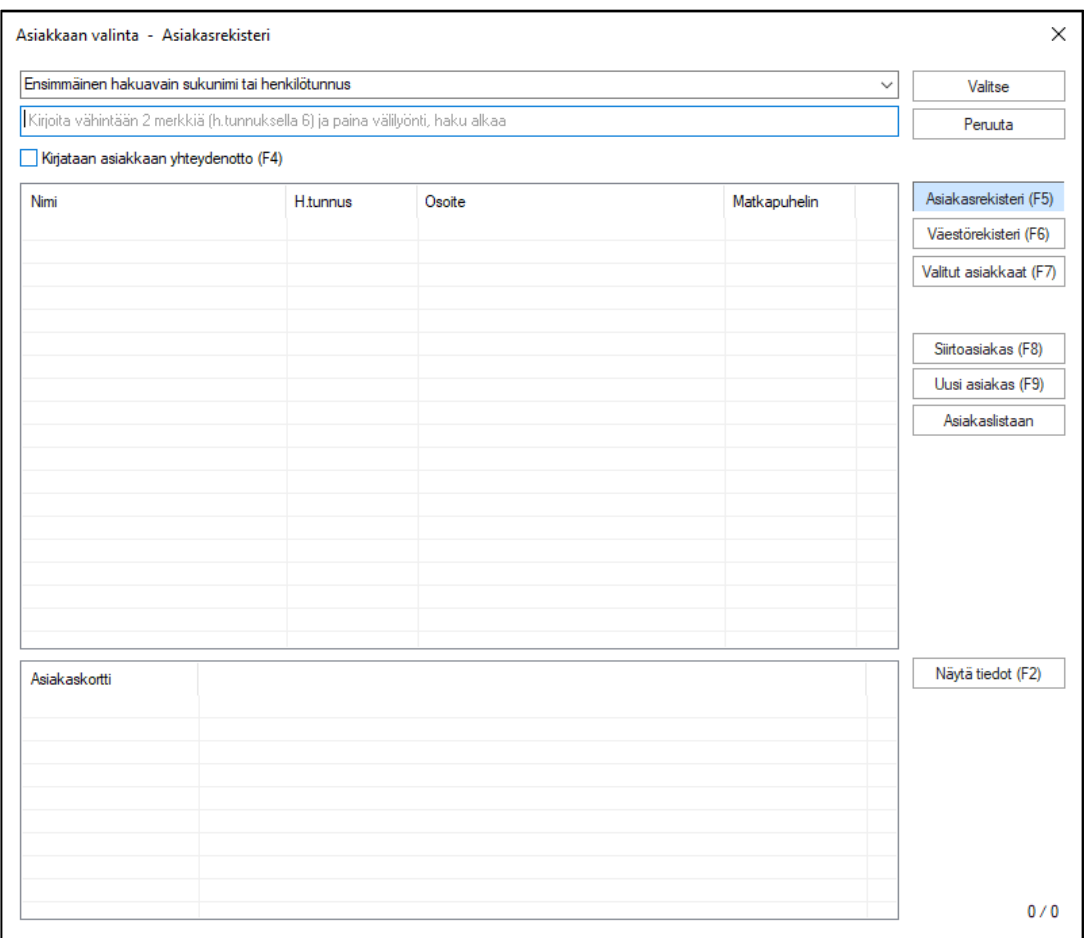

Asiakasta voidaan hakea esimerkiksi sukunimen tai henkilötunnuksen perusteella. Kirjoitetaan haku kenttään esimerkiksi osa sukunimestä ja painetaan näppäimistöltä Välilyönti-painiketta, jolloin listaukseen avautuu lista asiakkaita.

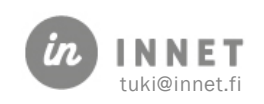

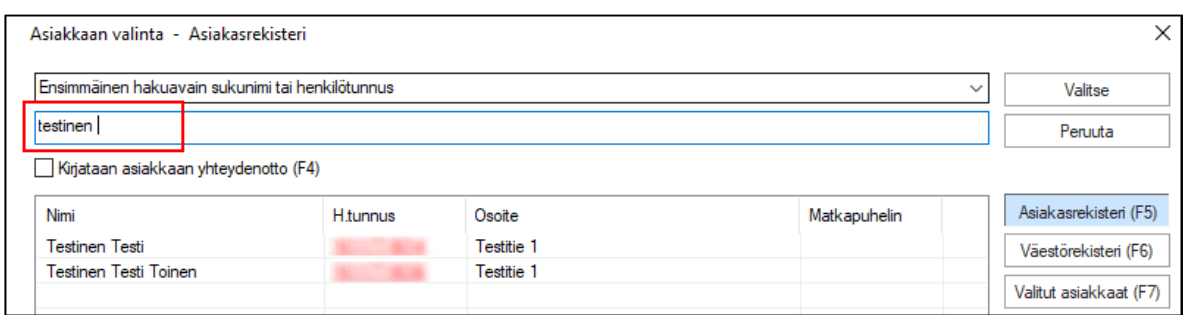

Valitaan haluttu asiakas, johon tiedot yhdistetään ja painetaan Valitse-painiketta.

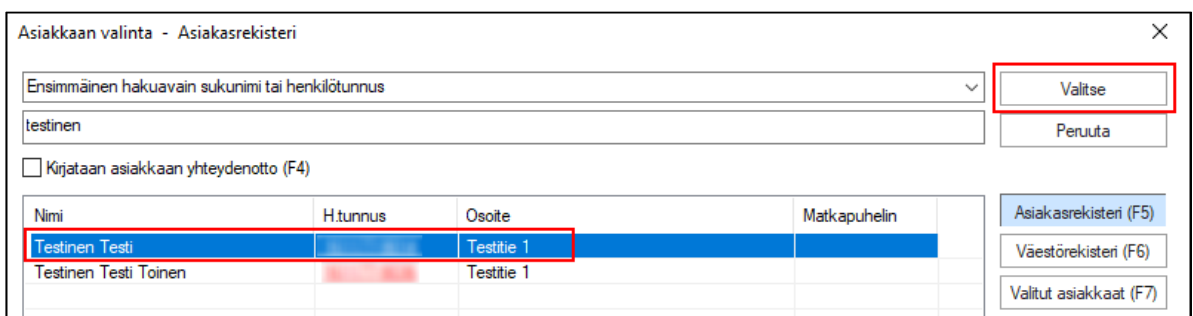

Haetun asiakkaan henkilötunnus ja nimi tulevat näkyviin Asiakaskorttien yhdistäminen ikkunaan.

Seuraavaksi haetaan Asiakaskortti, jonka tiedot yhdistetään valitsemalla alempi Haepainike.

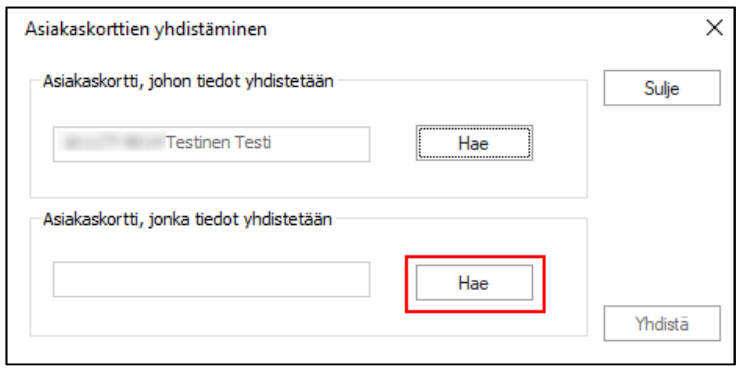

Valitaan asiakas, jonka tiedot halutaan yhdistää ja painetaan Valitse-painiketta.

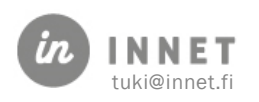

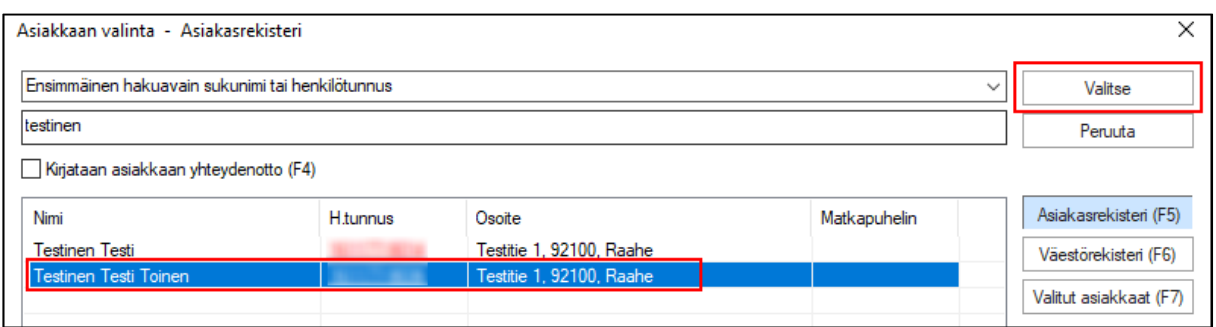

Haetun asiakkaan henkilötunnus ja nimi tulevat näkyviin Asiakaskorttien yhdistäminen ikkunaan. Tässä vaiheessa asiakaskortteja ei ole vielä yhdistetty.

Mikäli huomataan, että toinen asiakas on väärä, niin se voidaan vielä vaihtaa Haepainikkeen kautta.

Mikäli tarkistuksen jälkeen todetaan, että valitut asiakkaat on valittu oikein, voidaan asiakaskortit yhdistää painamalla Yhdistä-painiketta.

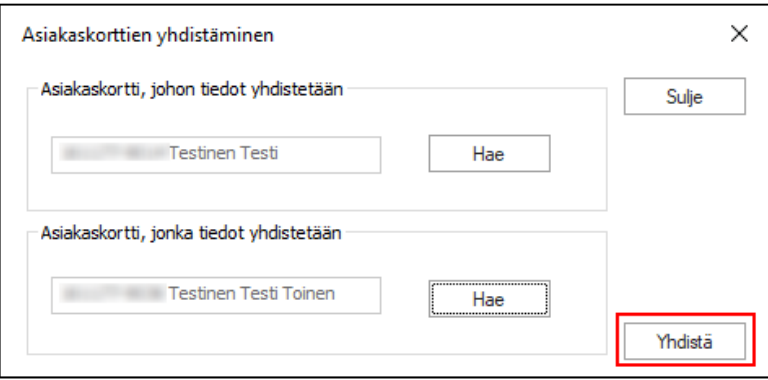

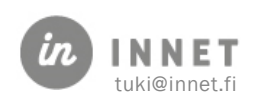

#### <span id="page-8-0"></span>3. YHDISTETYT ASIAKASKORTIT

Yhdistetyistä asiakaskorteista jää voimaan se asiakaskortti, johon toinen asiakaskortti on yhdistetty.

Asiakaskortti, joka on yhdistetty toiseen asiakaskorttiin, poistuu järjestelmästä näkyvistä. Asiakaskorttia, joka on yhdistetty toiseen asiakaskorttiin, ei voi enää hakea Hae asiakas toiminnolla.

#### <span id="page-8-1"></span>3.1. Yhdistettyjen asiakaskorttien tiedot

Yhdistetyn asiakaskortin tiedot voidaan tarkistaa Asiakkaan hoitopuusta Hoitohistoria kohdasta valitsemalla Hoitokertomus.

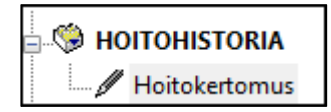

Hoitohistorian Kertomushistoria-ikkuna avautuu näyttöön. Yleistiedot-kohdasta näkee tiedon hoitotietojen yhdistämisestä.

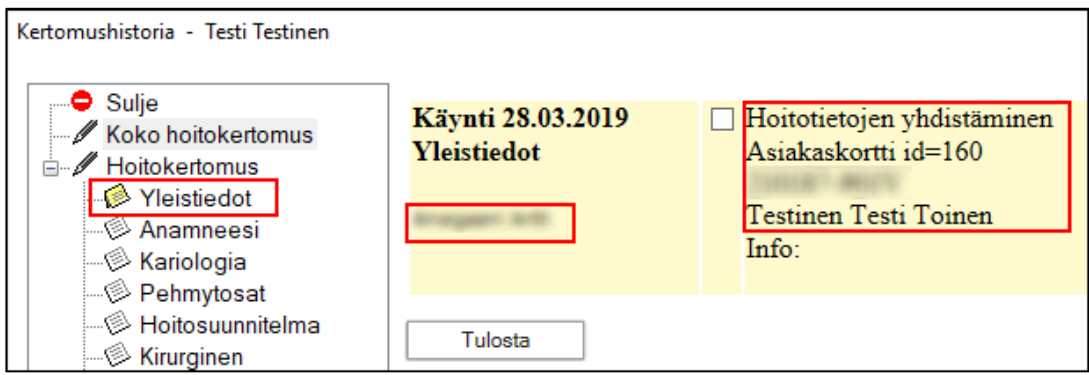

Hoitotietojen yhdistämisestä näkyvät tiedot

- Asiakaskorttien yhdistämispäivä ja yhdistäjän nimi.
- Valittuun asiakaskorttiin yhdistetyn asiakaskortin id-numero, asiakkaan henkilötunnus ja nimi.

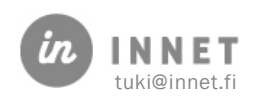